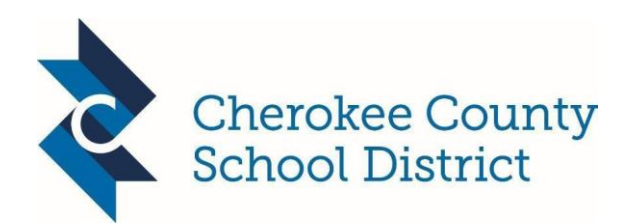

Welcome CCSD Parents:

Canvas is a Learning Management System for all students in the Cherokee County School District. A learning management system, (LMS), is a software-based platform that provides an engaging framework and interactive tools to facilitate blended and personalized learning both inside and outside the classroom.

Canvas bundles assignments, course content, assessments, grading, state standards, messaging, learning data, and more—while keeping everything simple, easy, and in one place. Canvas was chosen as Cherokee's Learning Management System for its wide range of easy to use tools for students, teachers, and parents. Canvas allows our students and teachers to focus on rigorous academic standards and personalized instruction that drive the design of engaging and relevant learning experiences and result in evidence and feedback to inform each student's growth and teacher practice.

The following information will guide you step-by-step to understand how to:

- **Access** the Canvas LMS platform
- **Create** a Parent/Observer account and link to your child(ren)
- **Understand** system features for the Parent/Observer role
- **Navigate** the Canvas LMS platform and tools
- **Reflect** and provide feedback on the Canvas LMS platform

## **\*\*NOTE: IF YOU ARE A TEACHER IN THE CCSD SCHOOL DISTRICT AND HAVE A CHILD(REN) WHO ARE ALSO IN THE DISTRICT, YOU WILL WANT TO USE A PERSONAL EMAIL ACCOUNT VERSES YOUR CCSD EMAIL WHEN ESTABLISHING YOUR PARENT ACCOUNT.**

**How Do I Access**? From a **laptop or desktop**, you will open your browser (Google Chrome is preferred)

and type the following web address: <https://myccsd.instructure.com/login/canvas>

Parents will want to set up their account and link their student(s) **first from a laptop or desktop**, and then if interested download the mobile app once the original account has been established.

#### **How Do I Create Parent/Observer Account?**

- 1. Click on the link that says "Click Here for Parent Account"
- 2. Enter Parent/Guardian First and Last Name
- 3. Enter Parent/Guardian Email Address
- 4. Create a password for your Parent/Observer Account
- 5. Enter the Student Pairing Code\*\*
- 6. Click the box that says "Agree to Terms"
- 7. Click the blue box that says "Start Participating"

**\*\*** Student Pairing Codes are generated from the Student Accounts. Student Paring Codes can only be used one time and are valid for 7 days.

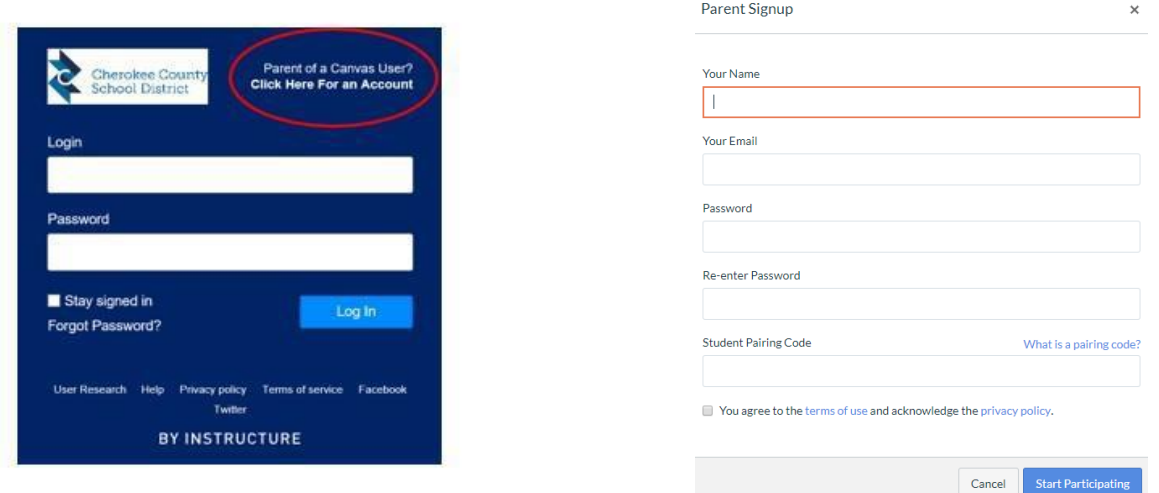

## **Obtaining a Student Pairing Code from the Student Account:**

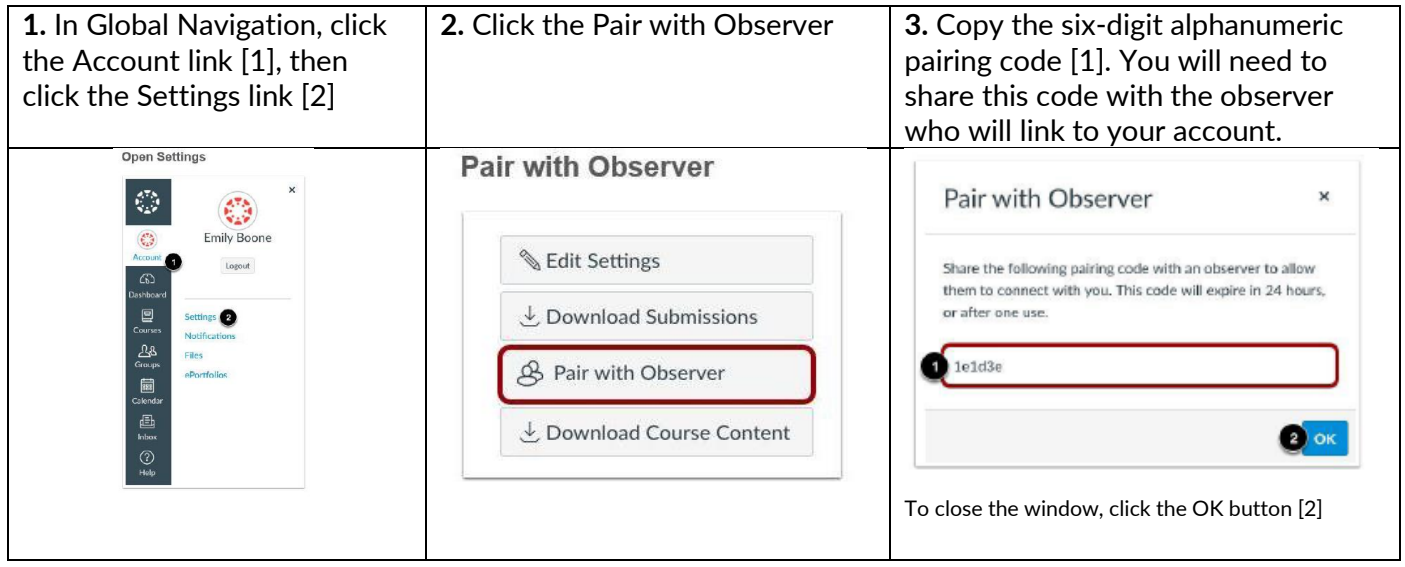

Once you have completed the steps above, you will **ALWAYS** use the following link when logging into your Canvas Parent Account: [https://myccsd.instructure.com/login/canvas.](https://myccsd.instructure.com/login/canvas)

The parent access link is different from the student access link, so please bookmark or save it. When you come back to the link to log in each time, you will use your email address in the "LOGIN" box and the password you established in the "PASSWORD" box.

If you cannot remember your password, you simply click on "FORGOT PASSWORD" and follow the steps to re-set your password.

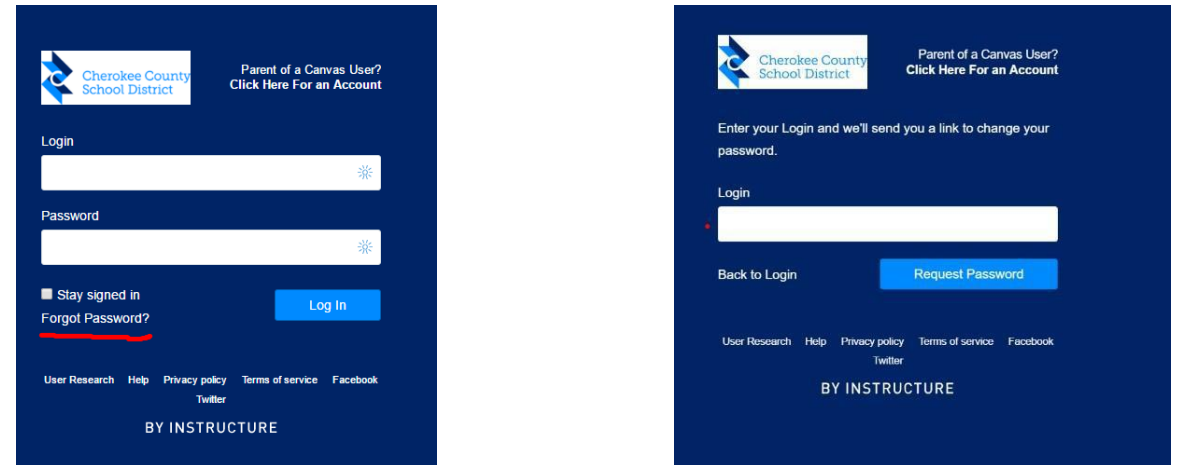

## **Linking Additional Students into Parent Account:**

If you have additional children and wish to link multiple children to a single parent account, you will need to follow these steps:

- Log into your Canvas account.
- From your dashboard, click account, which is on the left-side navigation bar.
- Select settings
- When the account settings page opens, select the word "observing".
- When the observing page opens, you will already see the name of the first student you linked to when setting up the account. Enter the Student Pairing Code. Your additional student's name will populate under the first student's name. This process can be repeated for multiple children.

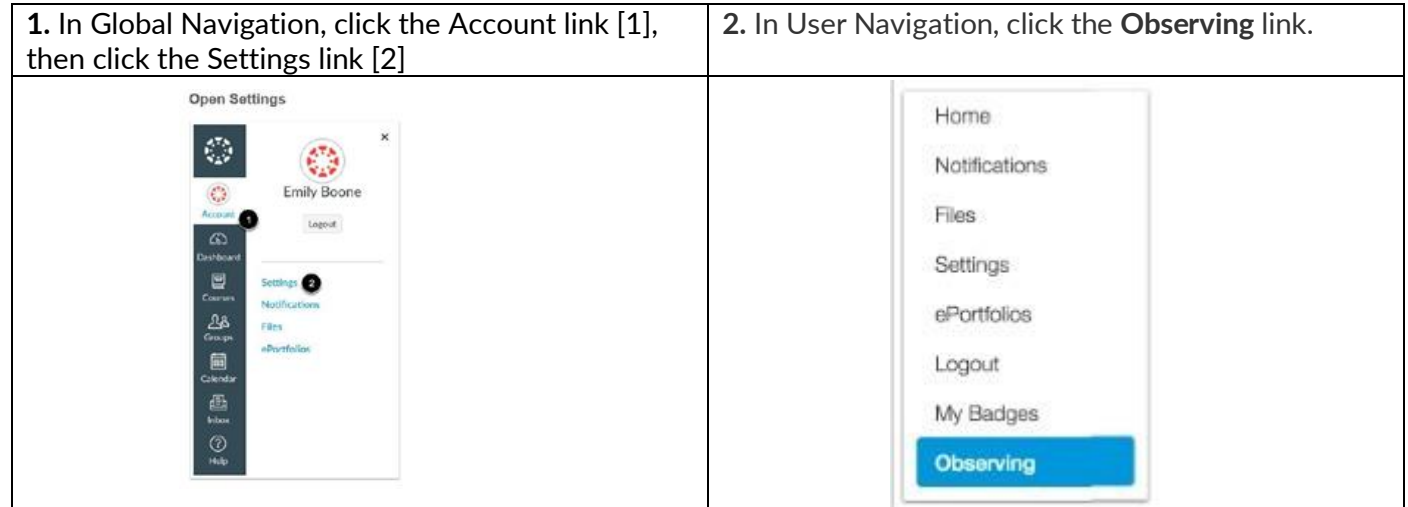

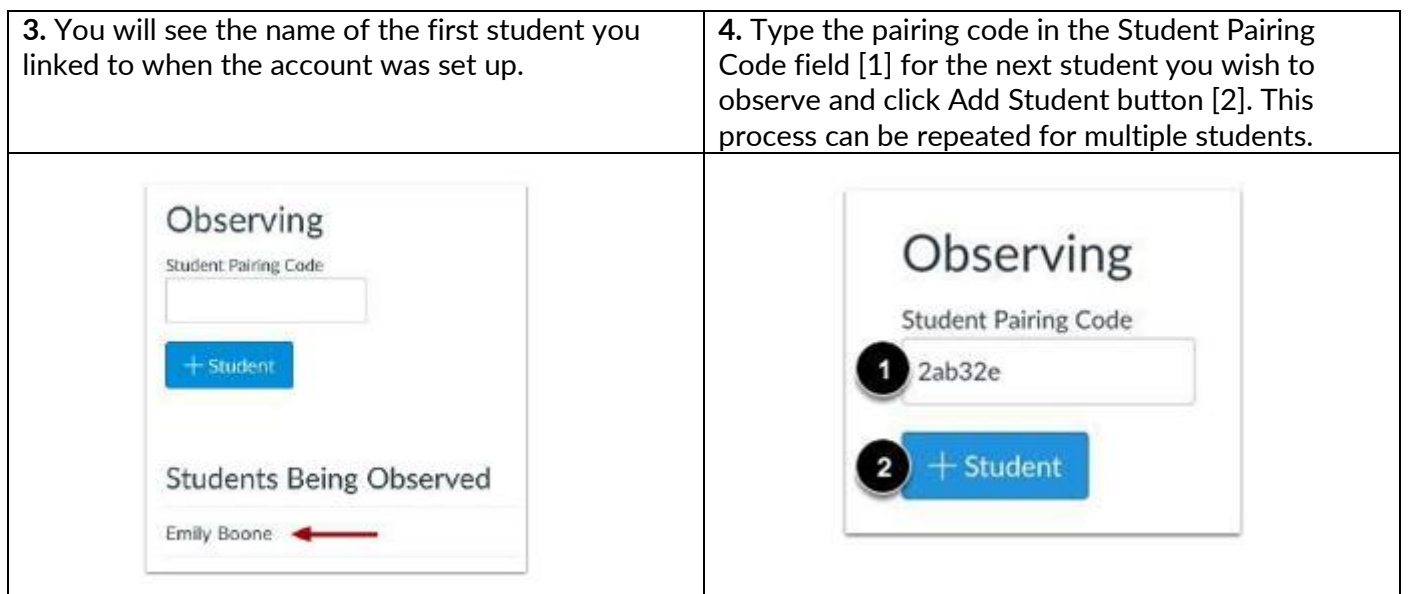

# **How do I add contact methods to receive Canvas notifications?**

In Canvas you can add contact methods to receive notifications. Contact methods allow you to select how you want to be notified when various events occur within a course. Notifications are applied to all courses in Canvas. Canvas supports notification through email, SMS text message, and Twitter.

## **Add additional email addresses:**

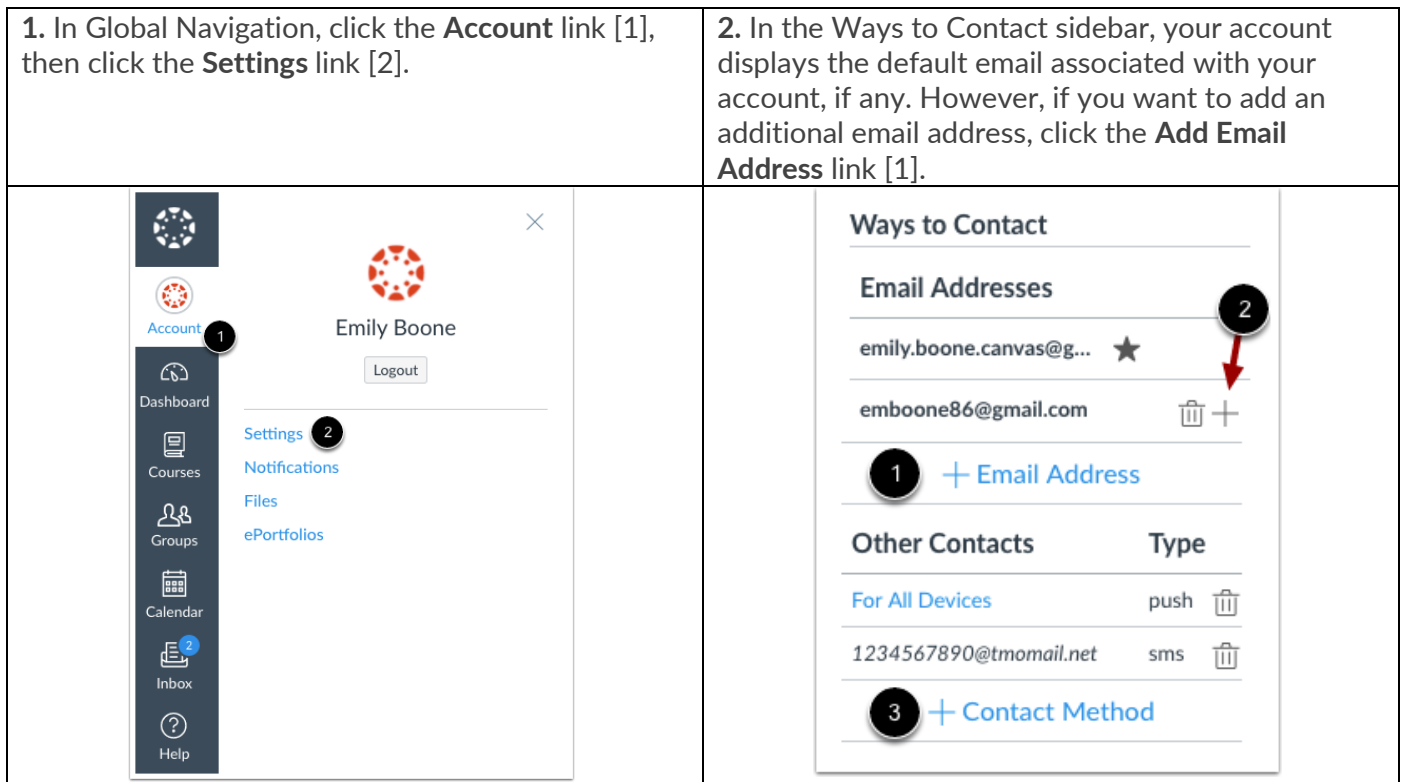

## **Add your cell number for text (SMS) messages:**

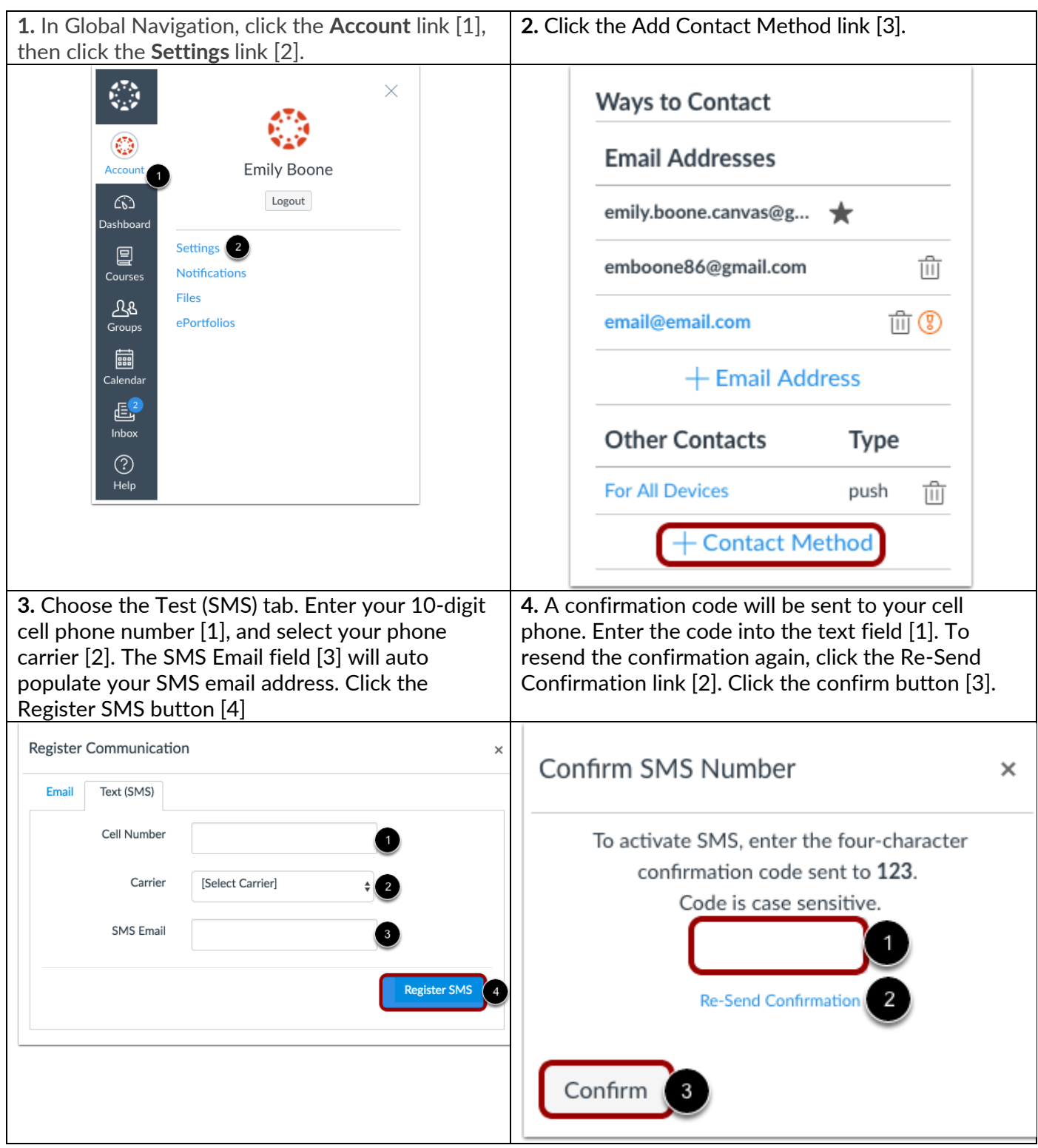

# **How do I set my Canvas notification preferences?**

Canvas includes a set of default notification preferences you can receive for your courses. However, you can change the default settings by setting your own notification preferences. These preferences only apply to you; they are not used to control how course updates are sent to other users.. Notifications are sent as one of four delivery types: notify me right away, daily summary, weekly summary, or don't send. If you change a setting, the change is made immediately to your account.

Notification settings apply to all of your courses; you cannot change settings for individual courses.

You may be able to reply directly to email notifications outside of Canvas. Replies are updated in the Canvas Inbox. However, please be aware that attachments added as part of an external reply are not included with the message shown in Canvas.

**Notes:** Notifications are sent to Canvas contact methods as specified in your account. You cannot receive notifications if your contact methods are unconfirmed. If you are not receiving Canvas notifications, please check to make sure you contact information is accurate.

In Global Navigation, click the **Account** link [1], then click the **Notifications** link [2].

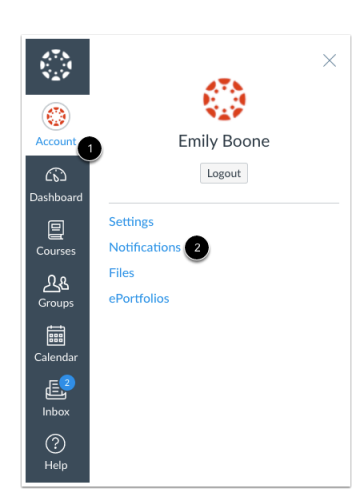

## **Set Notification Preferences**

Each notification is set to a default preference. To change a notification for a contact method, locate the notification and click the icon for your preferred delivery type.

To receive a notification right away, click the **Checkmark** icon [1]. These notifications may be delayed by up to one hour in case an instructor makes additional changes, which prevents you from being spammed by multiple notifications in a short amount of time.

To receive a daily notification, click the **Clock** icon [2].

To receive a weekly notification, click the **Calendar** icon [3]. The date and time of your weekly notifications are posted at the bottom of the notifications page.

If you do not want to receive a notification, click the **Remove** icon [4].

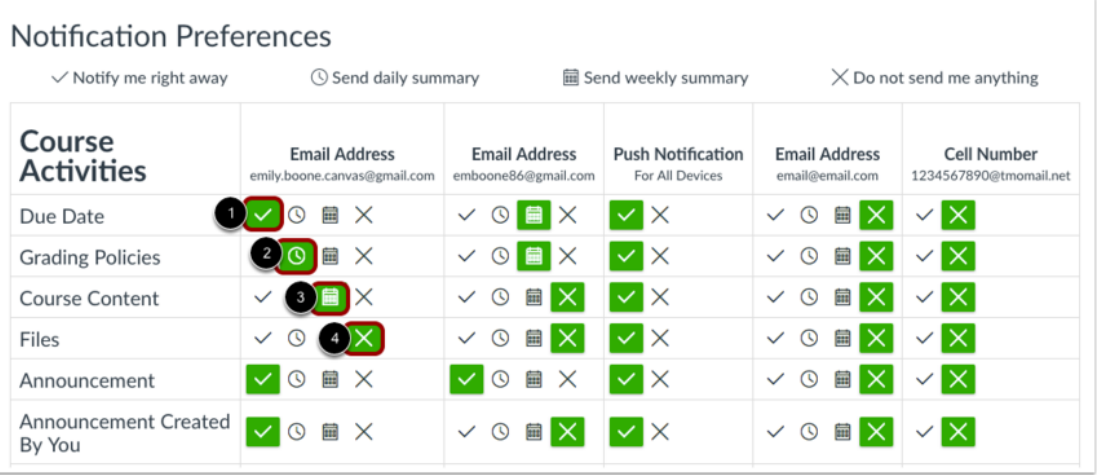

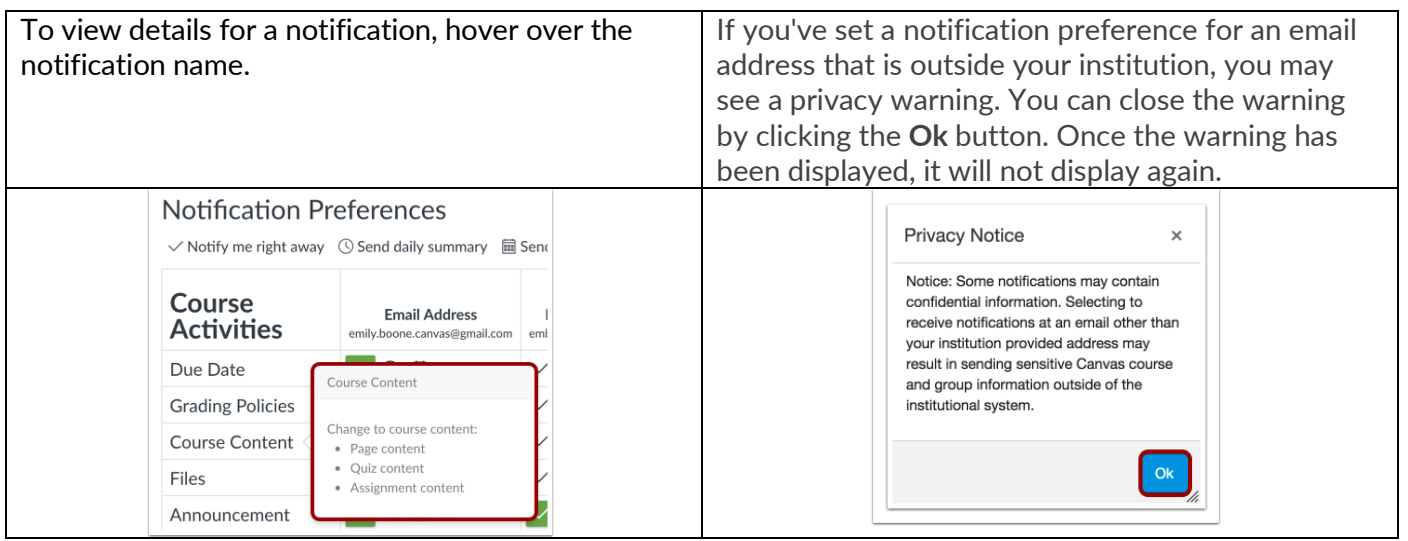

#### **Set Push Notifications**

If you have enabled push notifications in the Canvas Student app, you can manage your preferences in the Push Notification column. Please be aware that push notifications can only be sent to your mobile device right away or not at all. Daily and weekly notification options are not supported.

Additionally, setting preferences inside the app will override preferences set in the notifications page.

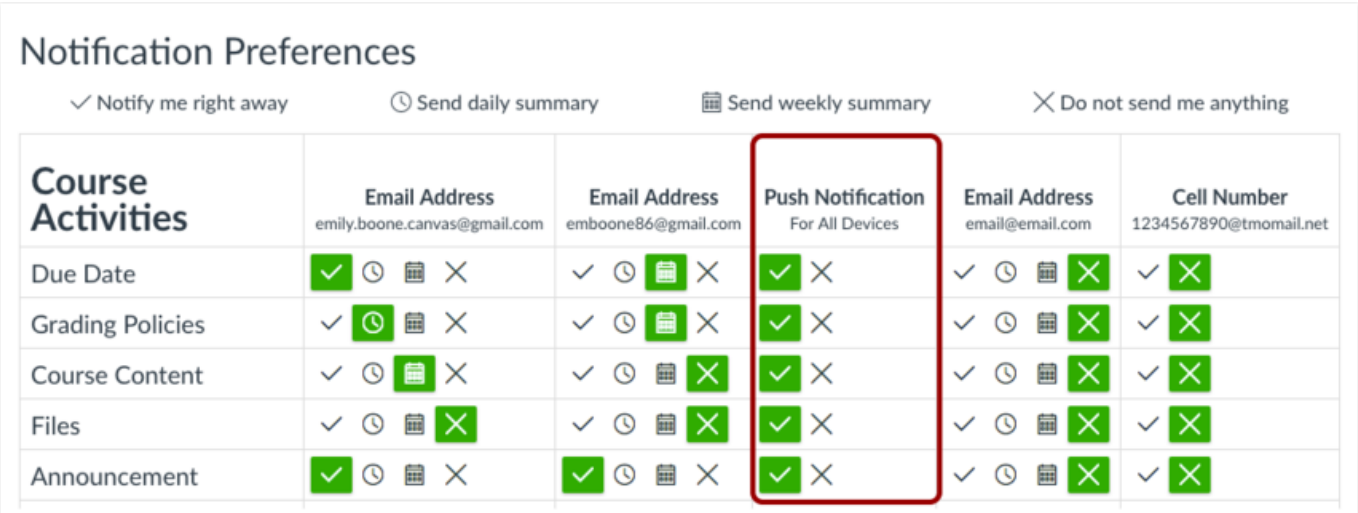

## **Set Text Notifications**

You can set up your mobile phone as a contact method to receive notifications as text (SMS) messages.

On Android devices, text messages appear from notifications@instructure.com. On iOS devices, text messages appear from area code ending in 10 (such as 210 or 410).

Notification headings identify the course and the type of message notification. All notifications contain at least one text message. You cannot reply to text message notifications.

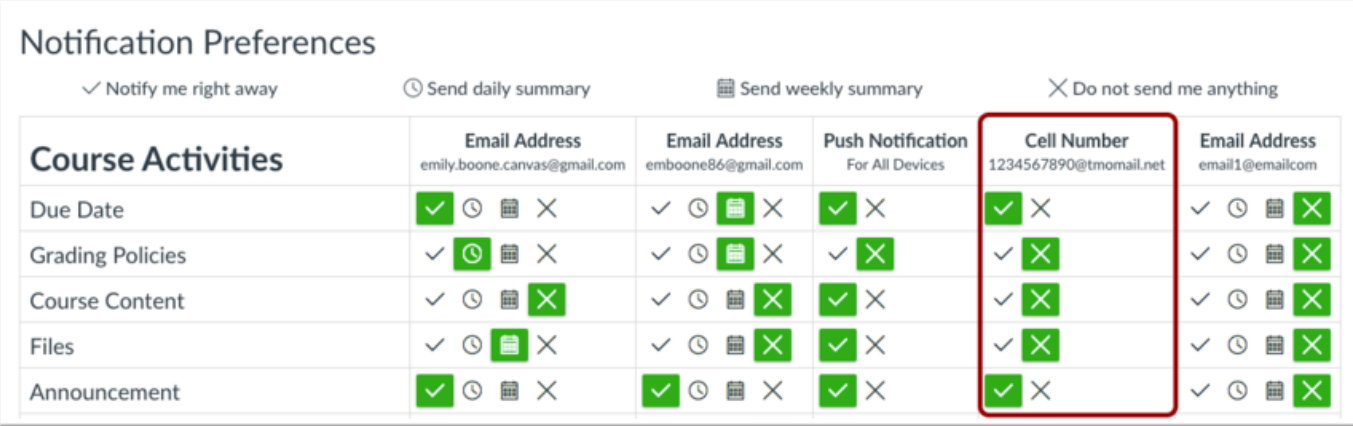

Should you want additional information on how to navigate the Canvas Parent Account as well as what a parent can see in their Canvas Parent Account, be sure to go through the brief self-paced, no user name or password required CCSD Parent [Orientation](https://myccsd.instructure.com/courses/112) Course.